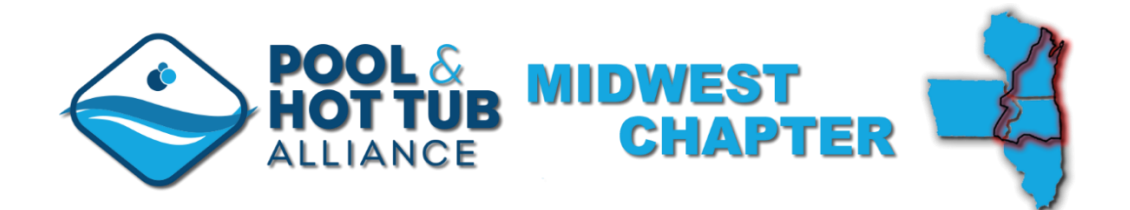

## **How to view your Gold Standard of Excellence Award entry scores and see judge's comments**

Visi[t https://midwestapsp.secure-platform.com/a](https://midwestapsp.secure-platform.com/a) and login with the credentials that you used to enter your submissions.

Once logged in, click on 'Results' under 'My Submissions' in the left menu:

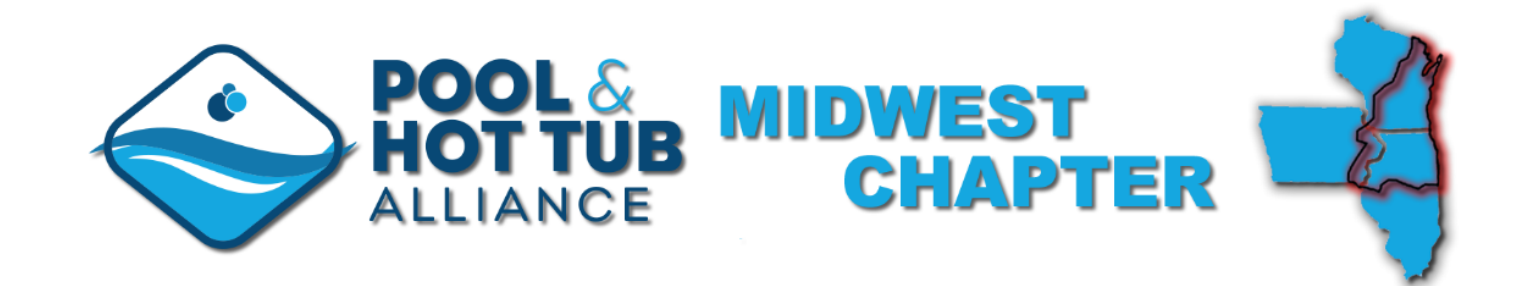

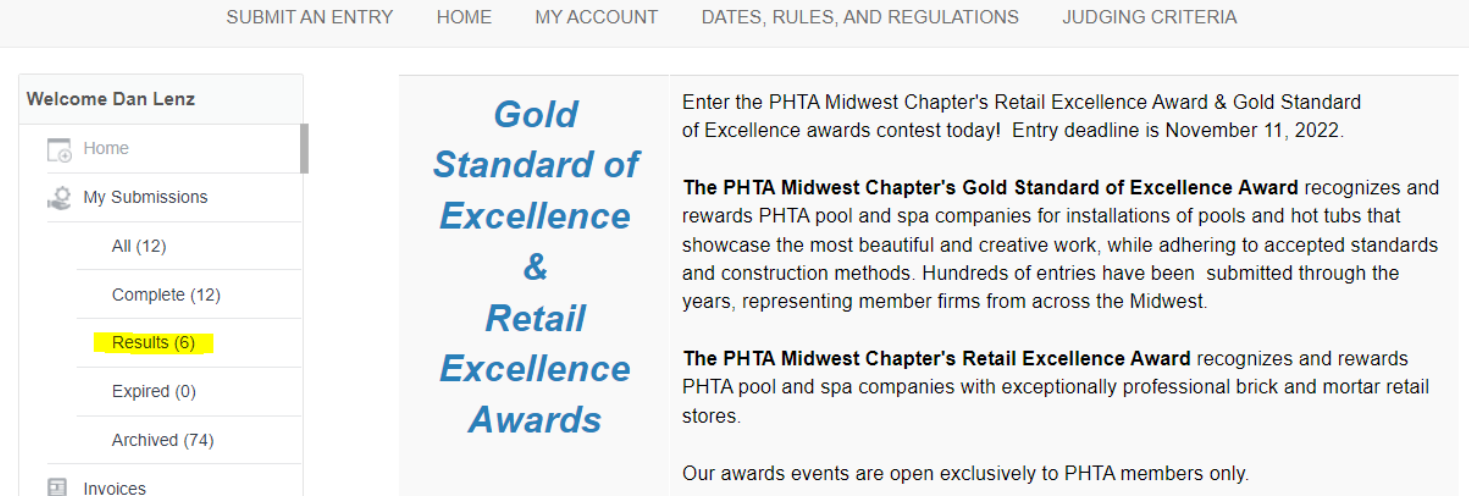

Clicking the 'View' link will display that entry's information:

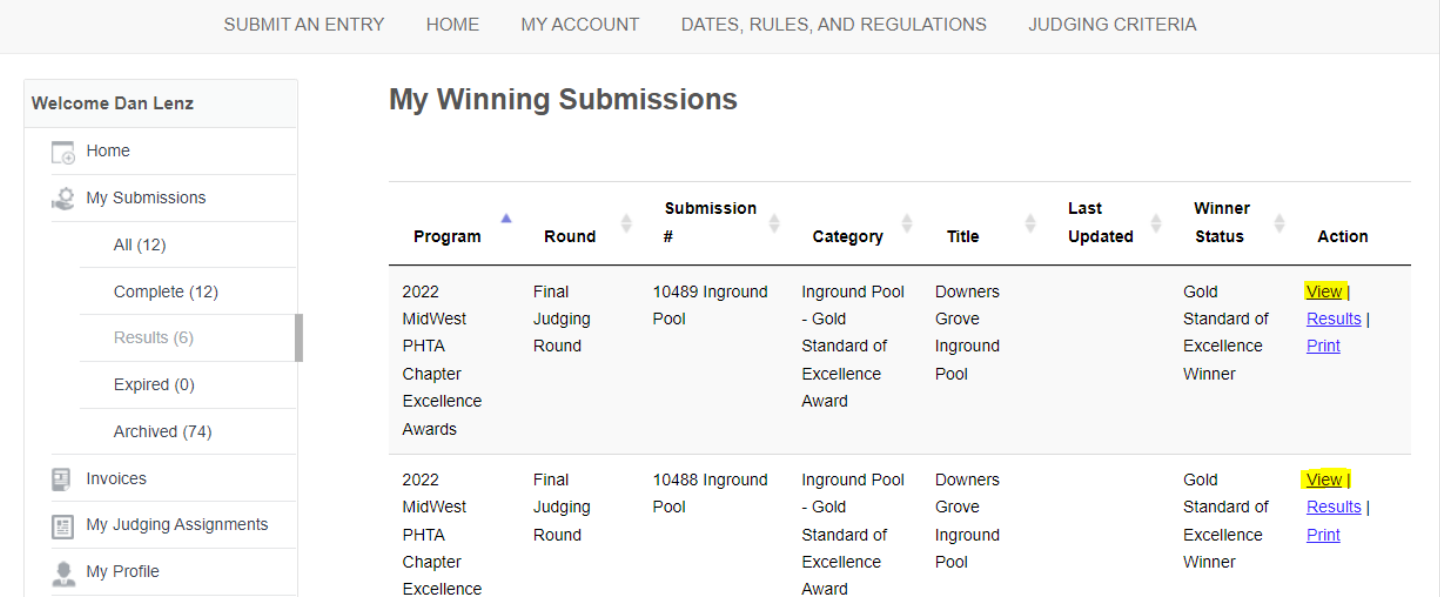

## Clicking on any of the first four links will display the information that you had submitted for those specific areas:

SUBMIT AN ENTRY **HOME** MY ACCOUNT DATES, RULES, AND REGULATIONS **JUDGING CRITERIA** 

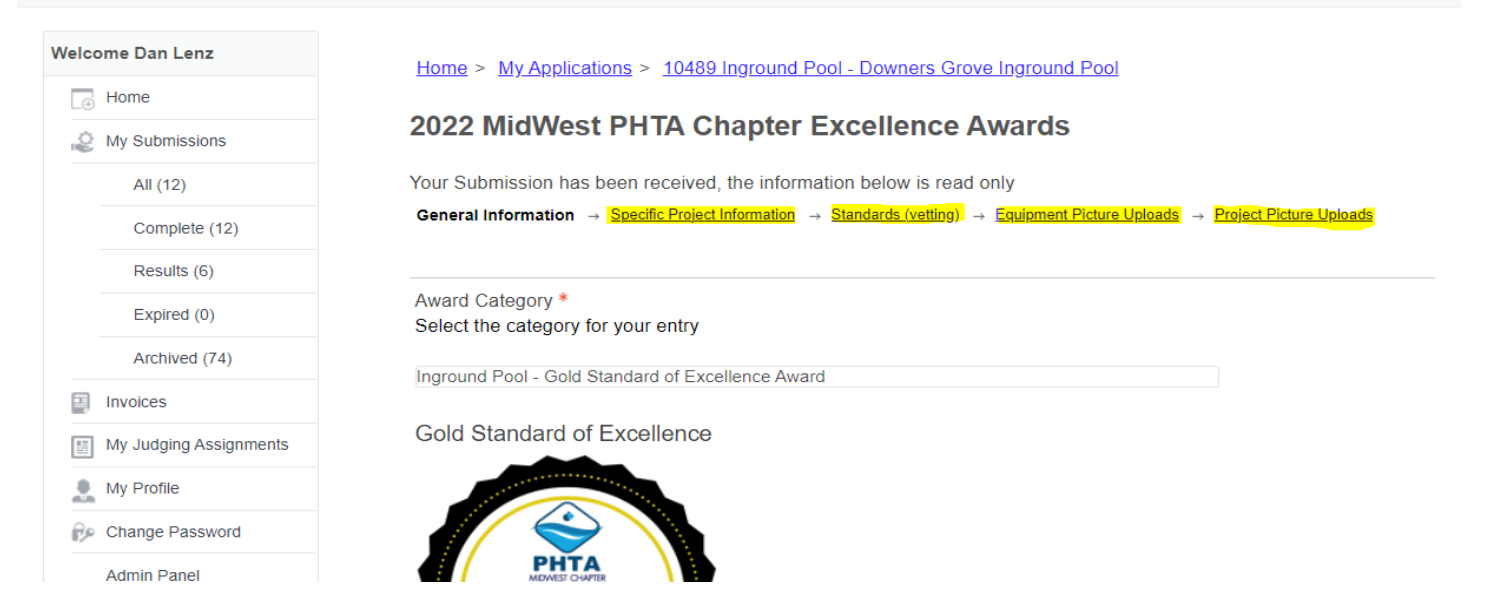

To view your scores, click on the 'Results' link in the menu on the left then click on the 'Results' link adjacent your entry on the right:

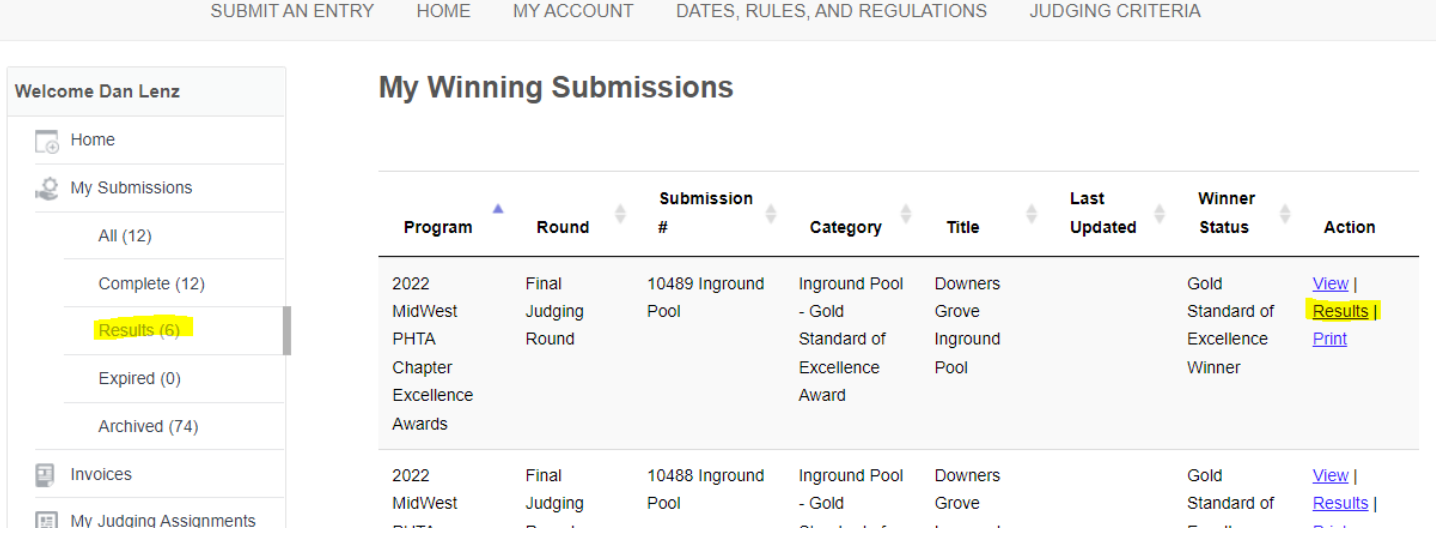

## Here you can see how your entry was scored and if judges left comments, they can be viewed here:

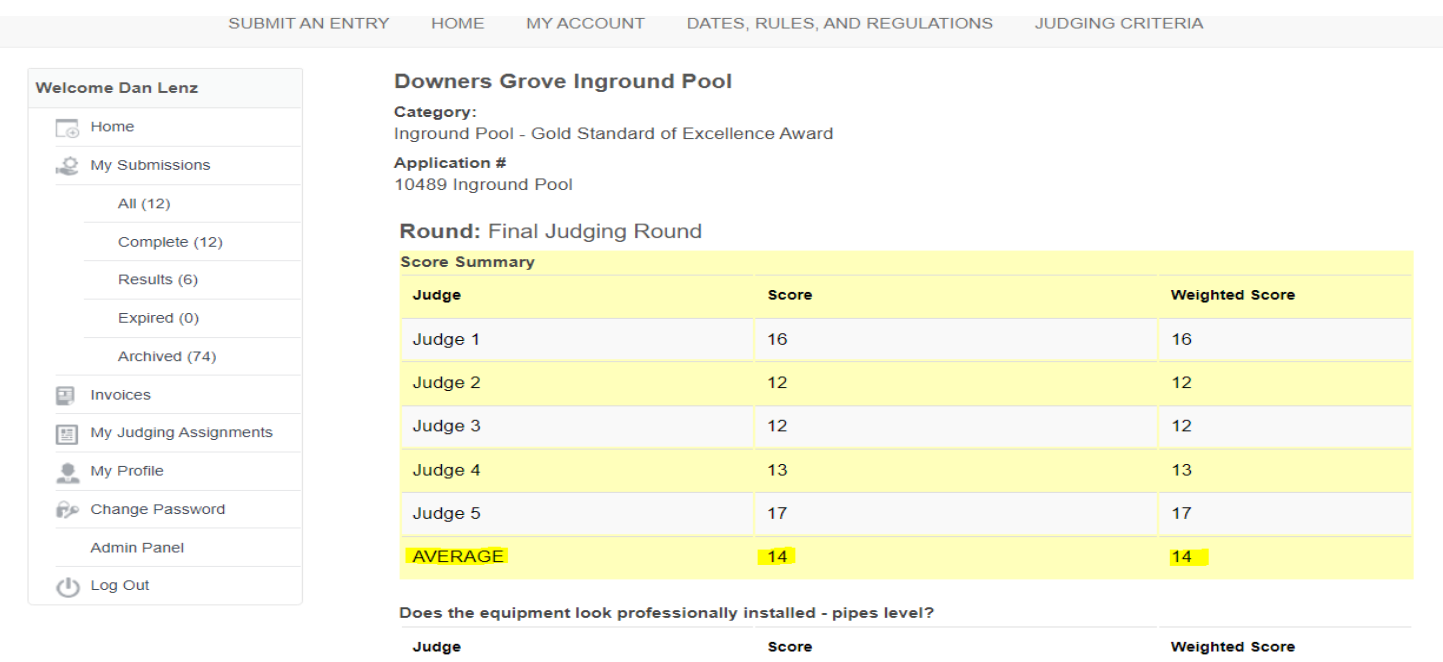

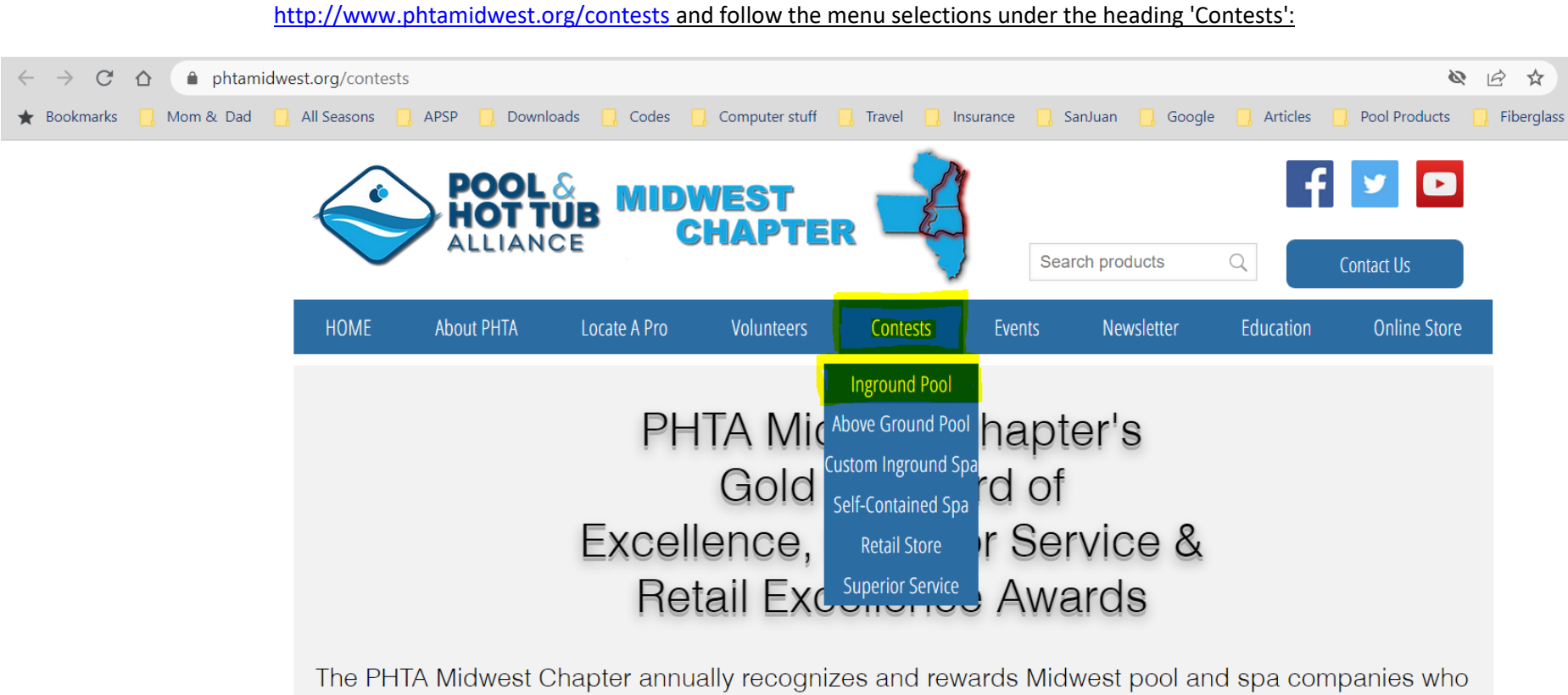

represent our industry, through their projects and services, with the highest level of professionalism.

If you would like to review our submission and scoring criteria for the contest, please visit the appropriate contest page at our website, beginning at